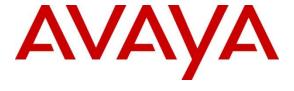

# **Avaya Solution & Interoperability Test Lab**

# Application Notes for Configuring Ascom Wireless IP-DECT SIP Solution with Avaya IP Office 9.0 in a Converged Voice over IP and Data Network - Issue 1.0

#### **Abstract**

These Application Notes describe a solution for supporting wireless interoperability between Ascom Wireless IP-DECT with Avaya IP Office release 9.0.

Information in these Application Notes has been obtained through DevConnect compliance testing and additional technical discussions. Testing was conducted via the DevConnect Program at the Avaya Solution and Interoperability Test Lab.

### 1. Introduction

These Application Notes describe the configuration steps for provisioning Ascom's IP-DECT solution to interoperate with Avaya IP Office. Ascom's DECT handsets are configured on the IP Avaya Office as SIP Users, therefore enabling them to make/receive internal and PSTN/external calls and have full voicemail and other telephony facilities available on Avaya IP Office. The Wireless communication is made using Ascom IP DECT Access points connected to the same LAN as the Avaya IP Office.

The Ascom IP-DECT system is a modular solution for large and small deployments with full handover capabilities within one PBX. The Ascom IP-DECT Access points works as a conduit between the Avaya IP Office and the Ascom IP-DECT wireless handsets. After the Ascom IP-DECT wireless handsets register with the Ascom IP-DECT Access points, the Access points registers the handsets to Avaya IP Office.

# 2. General Test Approach and Test Results

The general test approach was to configure the Ascom IP DECT handsets to communicate with Avaya IP Office (IP Office) as implemented on a customer's premises. The interoperability compliance testing evaluates the ability of the Ascom IP DECT Handsets (DECT Handsets) to make and receive calls to and from Avaya H.323, SIP, Digital desk phones and PSTN endpoints. The integrated IP Office Voicemail was used to allow users leave voicemail messages and to demonstrate Message Waiting Indication and DTMF on the DECT Handsets. See **Figure 1** for a network diagram. The interoperability compliance test included both feature functionality and serviceability tests.

DevConnect Compliance Testing is conducted jointly by Avaya and DevConnect members. The jointly-defined test plan focuses on exercising APIs and/or standards-based interfaces pertinent to the interoperability of the tested products and their functionalities. DevConnect Compliance Testing is not intended to substitute full product performance or feature testing performed by DevConnect members, nor is it to be construed as an endorsement by Avaya of the suitability or completeness of a DevConnect member's solution.

# 2.1. Interoperability Compliance Testing

The testing included:

- Basic Calls, local and PSTN
- Hold and Retrieve
- Attended and Blind Transfer
- Call Forwarding Unconditional, No Reply and Busy
- Call Waiting
- Call Park/Pickup
- Do Not Disturb
- Calling Line Name/Identification
- Codec Support
- DTMF Support
- Message Waiting Indication
- Handover to backup Access points after Master Access point failure

Avaya's formal testing and Declaration of Conformity is provided only on the headsets/handsets that carry the Avaya brand or logo. Avaya may conduct testing of non-Avaya headsets/handsets to determine interoperability with Avaya telephones. However, Avaya does not conduct the testing of non-Avaya headsets/handsets for Acoustic Pressure, Safety, Hearing Aid Compliance, EMC regulations, or any other tests to ensure conformity with safety, audio quality, long-term reliability, scalability or any regulation requirements. As a result, Avaya makes no representation whether a particular non-Avaya headset will work with Avaya's telephones or with a different generation of the same Avaya telephone.

Since there is no industry standard for handset interfaces, different manufacturers utilize different handset/headset interfaces with their telephones. Therefore, any claim made by a headset vendor that its product is compatible with Avaya telephones does not equate to a guarantee that the headset will provide adequate safety protection or audio quality.

#### 2.2. Test Results

Tests were performed to insure full interoperability between Ascom IP-DECT Solution and IP Office. The tests were all functional in nature and performance testing was not included. All the test cases passed successfully.

# 2.3. Support

Technical support from Ascom can be obtained through the following:

Phone: +46 31 559450 E-mail: <u>support@sacom.se</u>

# 3. Reference Configuration

**Figure 1** illustrates the network topology used during compliance testing. The Avaya solution consists of an IP Office which the DECT Handsets were configured as SIP Users. The Ascom device Manager was used to configure the IP-DECT Handsets. Digital, H323 and Soft phones were configured on the IP Office. QSIG and SIP trunks were configured to connect to the PSTN. The Ascom Master Access point was connected to the IP Network which the IP-DECT Handsets register to. The Roaming Access point allows radio communication between the IP-DECT Handsets which in turn communicates with the IP Office.

**Note:** A USB DP1 Desktop Programmer cradle connected to the Ascom Device Manager is used to configure the IP-DECT Handsets.

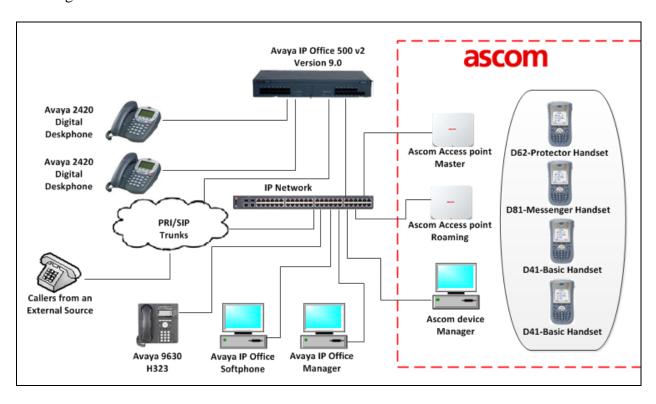

Figure 1: Avaya IP Office and Ascom Reference Configuration

# 4. Equipment and Software Validated

The following equipment and software were used for the sample configuration provided:

| Avaya Equipment               | Software / Firmware Version |
|-------------------------------|-----------------------------|
| Avaya IP Office 500v2         | 9.0 Build 829               |
| Avaya IP Office Manager       | 9.0 Build 829               |
| Avaya 9630 IP Telephone       | H323 3.2.0.S                |
| Avaya 2420 Digital Telephones |                             |
| Avaya IP Office softphone     | 3.2.3.49                    |
| Ascom Equipment               | Software / Firmware Version |
| Ascom IP-DECT Access points   | Version 7.0.1               |
| Ascom IP-DECT Handsets        |                             |
| D62-Protector                 | 4.1.6                       |
| D81- Messenger                | 4.1.6                       |
| D41- Basic                    | 4.1.6                       |

# 5. Avaya IP Office Configuration

Configuration and verification operations on the Avaya IP Office illustrated in this section were all performed using Avaya IP Office Manager. The information provided in this section describes the configuration of the Avaya IP Office for this solution. It is implied a working system is already in place. For all other provisioning information such as initial installation and configuration, please refer to the product documentation in **Section 9**. The configuration operations described in this section can be summarized as follows:

- Launch Avaya IP Office Manager
- LAN1 Configuration
- VoIP Configuration
- Create a SIP Extension for the Ascom DECT Handset
- Create a User for the Ascom DECT Handset
- Verify the Voicemail Collect Short Code
- Save Configuration

## 5.1. Launch Avaya IP Office Manager

From the Avaya IP Office Manager PC, go to **Start → Programs → IP Office → Manager** to launch the Manager application. Log in to Avaya IP Office using the appropriate credentials to receive its configuration (Not shown). In the IP Offices window expand the Configuration Tree and double-click **System**. During compliance testing the System was called IPOMC.

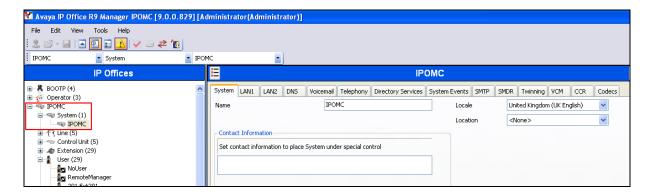

# 5.2. LAN1 configuration

For the Ascom IP DECT handsets to communicate with the IP Office) **DHCP MODE** must be disabled. To disable DHCP, select the **LAN1** tab followed by the **LAN Settings** tab and click on the **Disabled** radio button in the **DHCP Mode** section. Click the **OK** button to save.

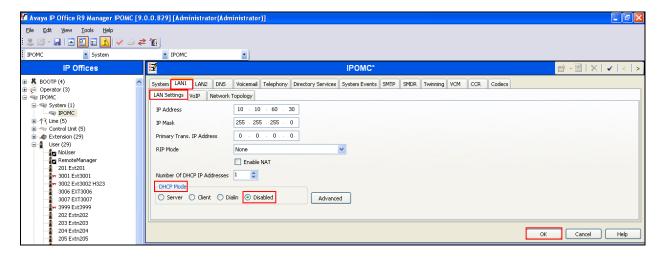

# 5.3. VoIP Configuration

Select the **VoIP** tab and in the **Layer 4 Protocol** section check the **UDP** and **TCP** Check boxes and select **5060** from both dropdown boxes. Using the scroll bar on the right hand side scroll down to the **DiffServ Settings** section.

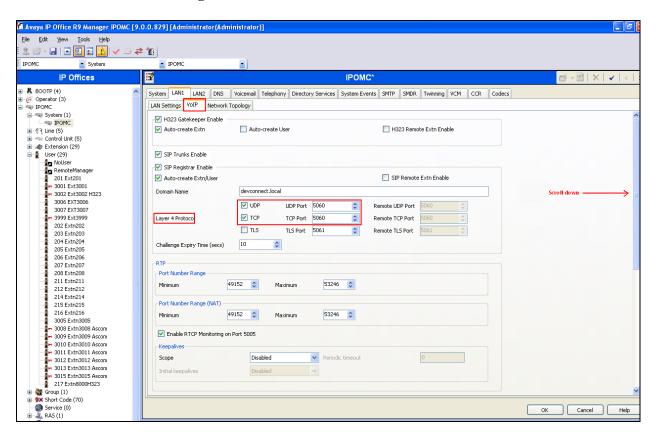

At the **DiffServ Settings** section select **46** from the **DSCP** drop down box and **26** from the **SIG DSCP** dropdown box. Click the **OK** button to save.

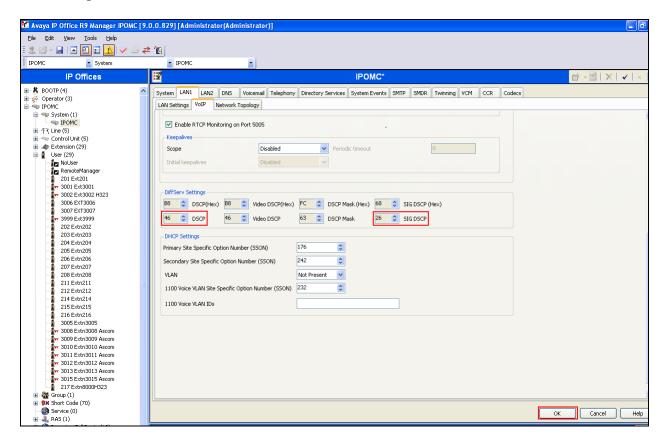

#### 5.4. Create a SIP Extension for the Ascom DECT Handset

The DECT Handsets are configured as SIP Extensions on the IP Office. From the Configuration Tree click on **Extension** then right click and select **New** followed by **SIP Extension**. The example below shows an extension 3011; repeat these steps for each DECT Handset extension.

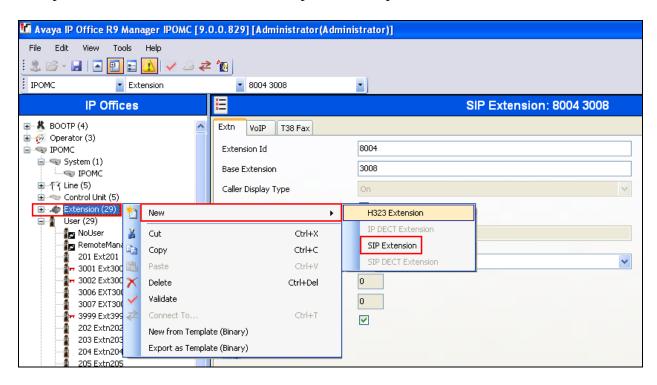

When the new window opens enter the **Base Extension**. The Extension ID will be automatically filled in.

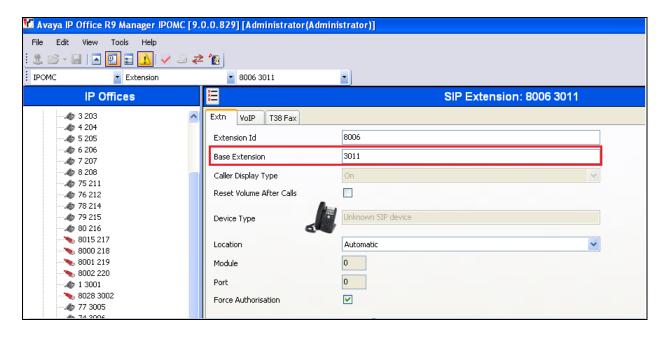

Click on the **VoIP** tab, and when the **VoIP** tab opens click the **Allow Direct Media Path** check box. Click the **OK** button to save.

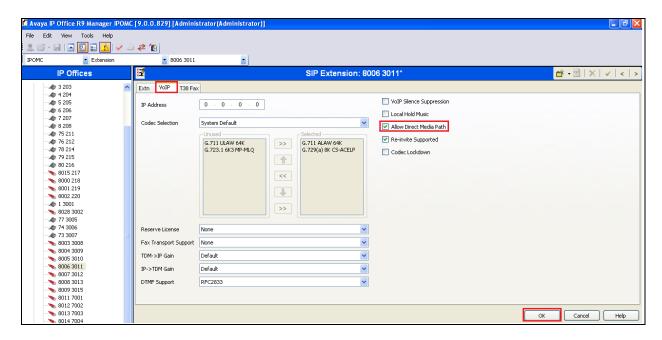

#### 5.5. Create a User for the Ascom DECT Handset

A user must be configured for Ascom DECT Handset Extension. From the Configuration Tree click on **User** then right click and select **New**. The example below shows the extension **3011**; repeat these steps for each DECT Handset extension.

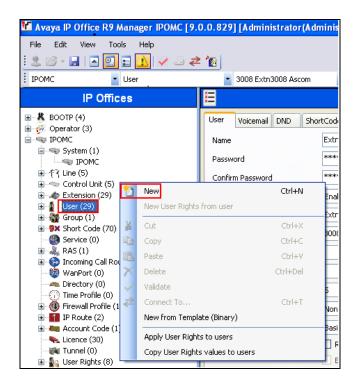

When the **User** window opens, select the User tab and enter the follow:

• Name Enter an name for this user, i.e. Extn3011 Ascom

Password Enter the PasswordConfirm Confirm the Password

• Extension Enter the Extension which was created previously, i.e. 6.1

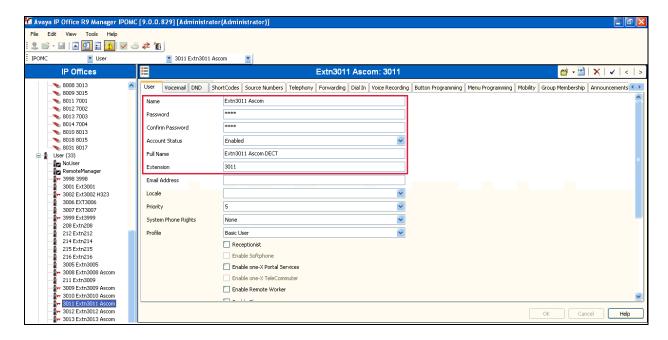

Click on the **Voicemail** tab, and check the **Voicemail On** check box and enter the **Voicemail Code** that will be used to access the user's mail box, and **Confirm the voicemail code**.

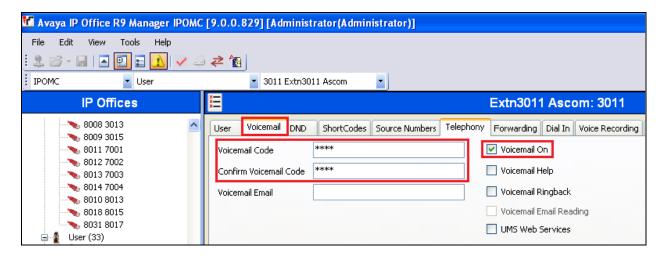

Click on **Telephony** tab followed by the **Supervisor Settings** tab and enter a Login Code in the **Login Code** box. Click the **OK** button to save.

**Note:** The Login Code is used by the Ascom DECT Handset to log in to the IP Office in **Section 6**. Ensure all DECT Handset Users use the same **Login Code**.

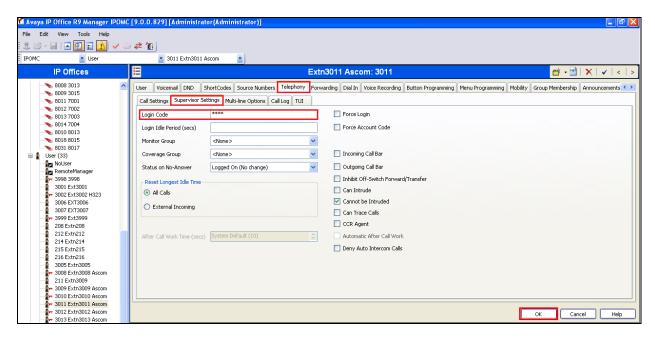

# 5.6. Verify the Voicemail Collect Short Code

As part of the Ascom IP-DECT Base Station configuration the Voicemail access number is required. During compliance testing this **Feature** was set to **Voicemail Collect**, and the **Code** was \*17 also the **Telephone Number** was "?"U.

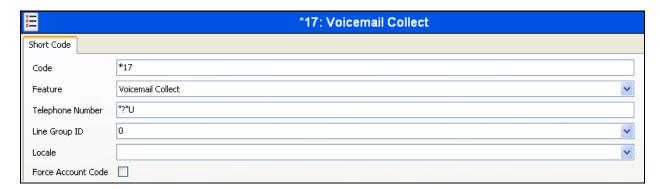

## 5.7. Save Configuration

Once all the configurations have been made it must be sent to the IP Office. Click on the **Save** Icon as shown below.

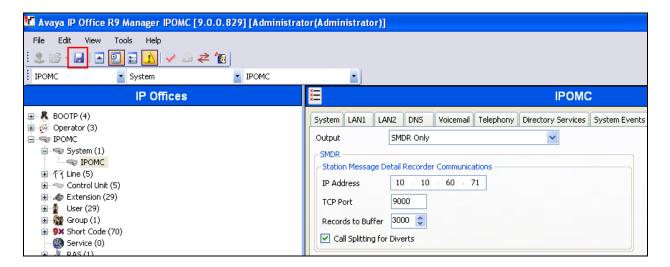

Once the **Save Configuration** Window opens, click the **OK** button.

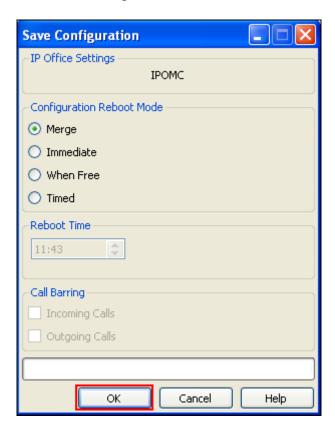

When the **Service User Login** Window opens enter the appropriate credentials and click the  $\underline{\mathbf{O}}K$  button.

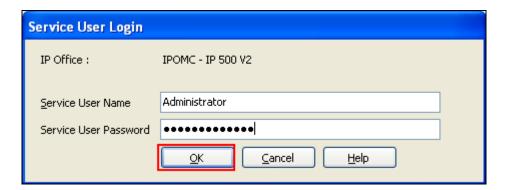

# 6. Configure Ascom DECT

This section describes how to access and configure the Ascom DECT solution. The Ascom wireless IP-DECT Base Stations can be configured in a Master/Standby Master scenario to provide redundancy or to extend the radius of coverage (roaming). The following configuration steps detail the configuration process used to configure an Ascom wireless IP-DECT Base Station in Master mode only.

Roaming between multiple Ascom Wireless IP-DECT Base Stations as shown in **Figure 1** was tested but the configuration setup will not be shown in this document. Refer to the Ascom document in **Section 9** for information on how to configure roaming.

### 6.1. Configure the IP-DECT Base Station

To configure the IP-DECT Base Station, access a web browser and enter the IP address of the Base Station as the URL. The user will be presented with the screen shown below. Click the **System administration** link and enter the appropriate credentials to access the Ascom wireless IP-DECT Base Station and then click OK (not shown).

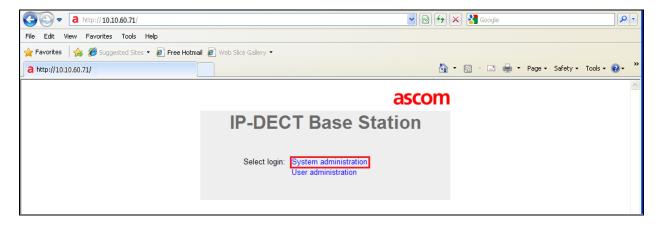

## 6.1.1. General Configuration of IP-DECT Base Station

When the new window opens navigate to **General** and select the **Admin** tab and enter the following:

• **Device Name** Enter a descriptive name that identifies this Ascom wireless IP-

DECT Base Station (i.e. Avaya-1)

User Name Enter the User Name (the default User name was used)
Password Enter the Password (the default Password was used)

• Confirm Password confirm the password

Click the **OK** button to continue.

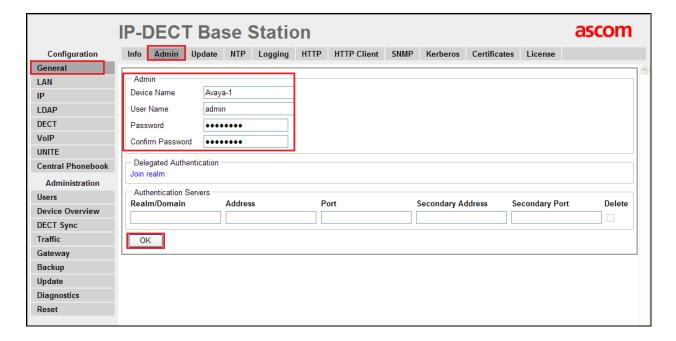

## 6.1.2. Configure LAN DHCP

Navigate to **LAN** and select the **DHCP** tab. Select **Disabled** from the **Mode** dropdown box. Click on the red text **reset required** to reset the IP-DECT Base Station. After the reset is completed log back on to the IP-DECT Base Station to complete the configuration.

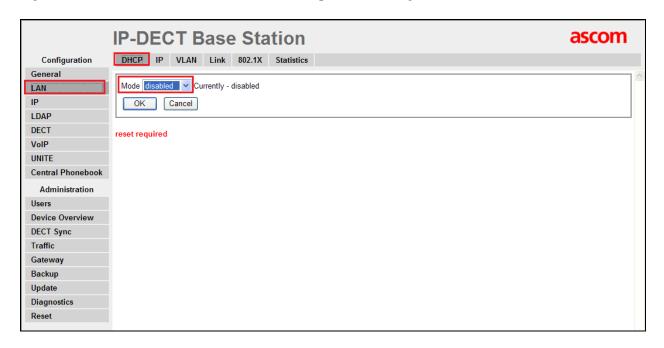

## 6.1.3. Configure LAN IP

Navigate **to LAN** and select the **IP** tab and enter the following:

- **Default Gateway** Enter the Default Gateway IP Address

Click on the **OK** Button to save.

**Note:** No DNS Server was used during Compliance Testing.

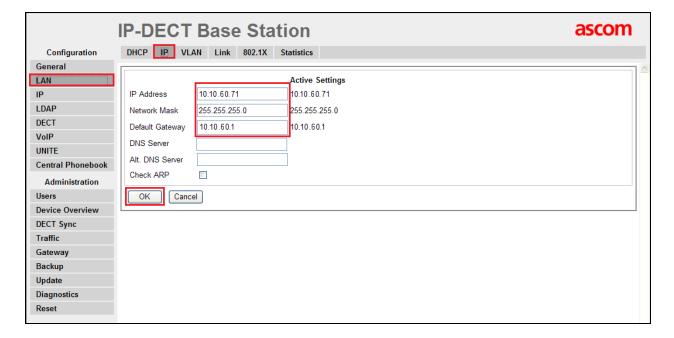

#### 6.1.4. Reset IP-DECT Base Station

Click **Reset** followed by the **OK** button to initiate the system reset. Many of the other changes made to the system during the configuration process require a reset. Repeat this process whenever a reset is required.

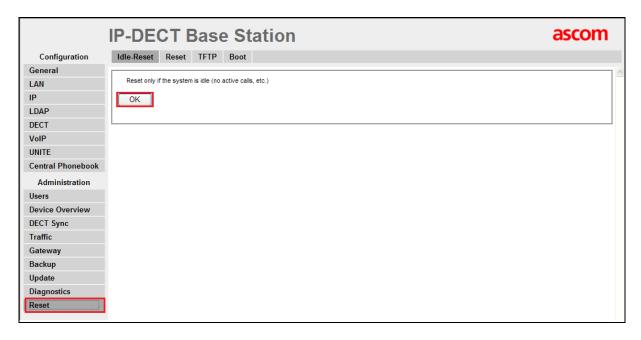

## 6.1.5. Configure LDAP

After the Ascom IP-DECT Base Station (**Avaya-1**) has rebooted, navigate to **LDAP** and select the **Server** tab. The **Idap-guest** account is a default system account. Configure another **User** using **Avaya-1** as previously configured. Enter the Password for **Avaya-1** as previously configured. Check the **Write Access** check box. Click the **OK** button to continue. LDAP replication is configured in order to copy user information to a Standby Master (please refer to Ascom documentation).

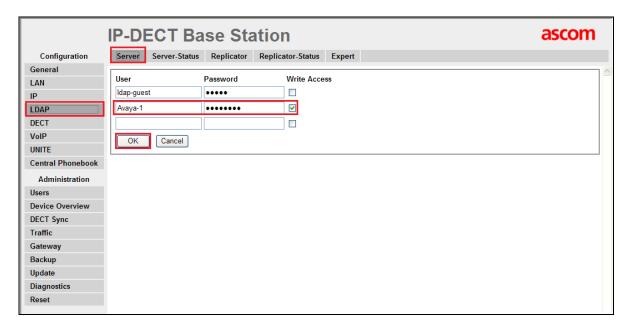

### 6.1.6. Configure DECT

Navigate to the **DECT** and click on the **Master** and enter the following:

- Mode Select Active from the dropdown box
- Check the **Enable PARI Function** check box
- **Protocol** Select **TSIP** from the dropdown box
- **Proxy** Enter the IP address of the IP Office
- Check the **Enbloc Dialing** check box
- Check the **Allow DTMF through RTP** check box.

Click the **OK** button to continue (not shown).

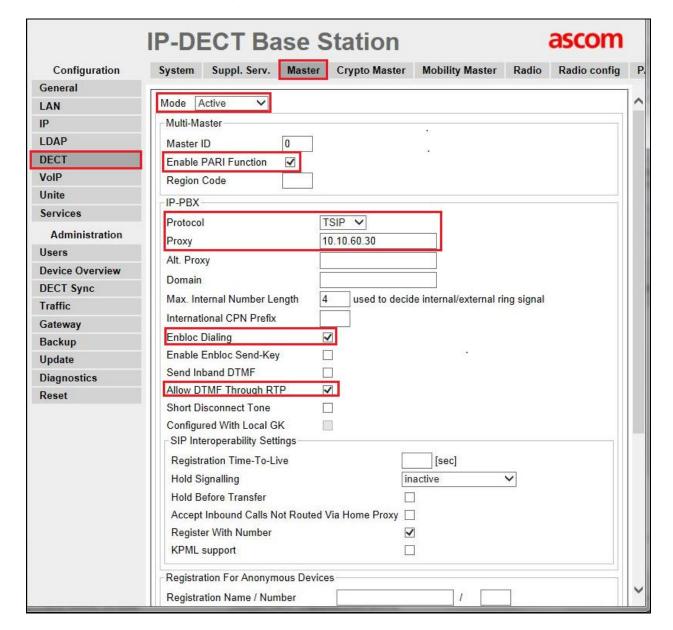

#### 6.1.6.1 Configure DECT System

Click on the **System** tab and enter the following:

System Name
Password
Enter the System Name as previously configured
Enter the Password as previously configured

• **Confirm Password** Confirm the Password

• Subscriptions Select With System AC from the dropdown box

• Authentication Code Enter the DECT handset Login code as configured in Section

**5.5**. (During Compliance testing **1234** was used)

Tones Select the location where the IP-DECT system is located Select the required Language from the dropdown box Select the required Frequency from the dropdown box

• **Enabled** Select the number of Carriers required

Check Local R-Key Handling box

• Coder Select the required Coder from the Coder dropdown box

Click the **OK** button to continue.

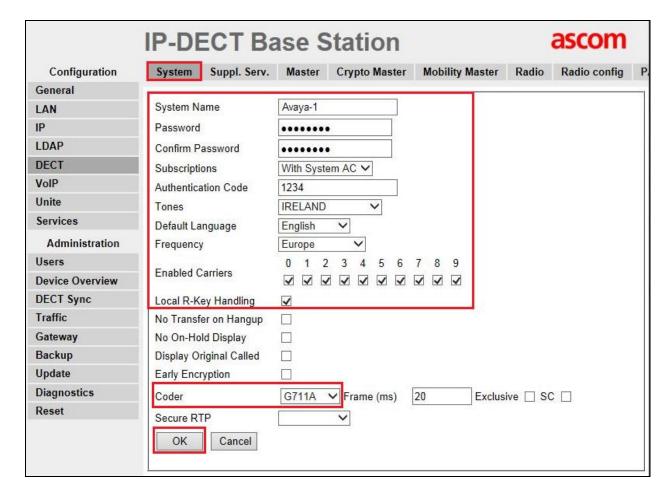

### 6.1.6.2 Configure Suppl.Serv

Click on the **Suppl.Serv** tab and enter the following:

• Check the Enable Supplementary Services check box

During compliance testing, the IP Office handled most of the features listed, so the following functions were disabled:

- Call Forwarding Unconditional, Call Forwarding Busy, Call Forwarding No Reply, Do not Disturb, Call waiting, Call Completion, Call Park, Interception, Call Service URI, Call Service URI (Argument), Logout User and Clear Local Settings
- MWI Mode Select User dependent interrogate number from the

dropdown box

• MWI Notify Number Enter \*17 as configured in Section 5.6

Click the **OK** button to continue.

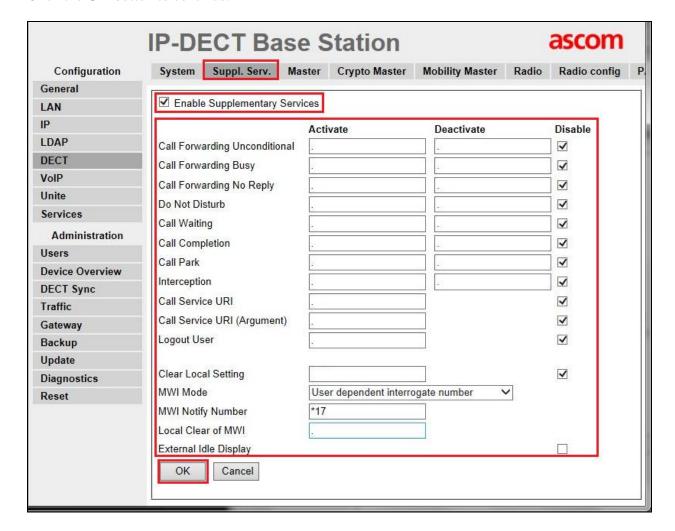

#### 6.1.6.3 Configure PARI

Click on the **PARI** tab and enter the PARI in the System ID Field. The PARI is a user-defined system value. Enter any number from 1-292 (e.g. 25). Click the **OK** button to continue.

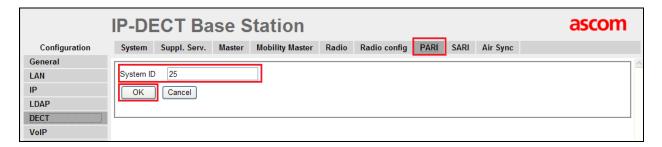

# 6.1.6.4 Configure SARI

Click on the **SARI** tab. The **SARI** is an Ascom provided activation code which is needed for the system to function. Contact Ascom to obtain a **SARI**. Enter the **SARI** value (note the actual value has been hidden on the screen shown below for security reasons). Click the **OK** button to continue.

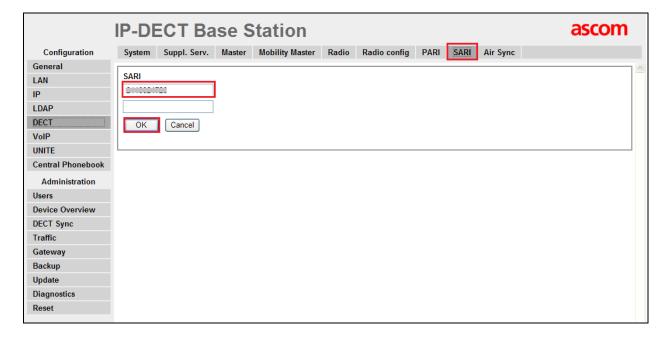

#### 6.1.6.5 Configure Air Sync

Click on the **Air Sync** tab and select **Master** from the **Sync Mode** dropdown box. Click the **Resynchronize on command** radio button. Click the **OK** button to continue.

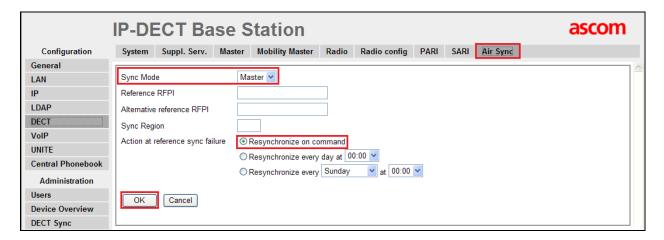

#### 6.1.7. Create Users

Navigate to the **Users** and click on the **Users** tab. The **Park** value is displayed. This value is needed when programming Ascom wireless DECT handsets. Note, the **PARK** information is derived from the SARI and should be obtained from an Ascom associate (Note the actual **PARK** and **PARK** 3rd **pty** values have been hidden on the screen shown below for security reasons). Click the **new** link to provision a new user account.

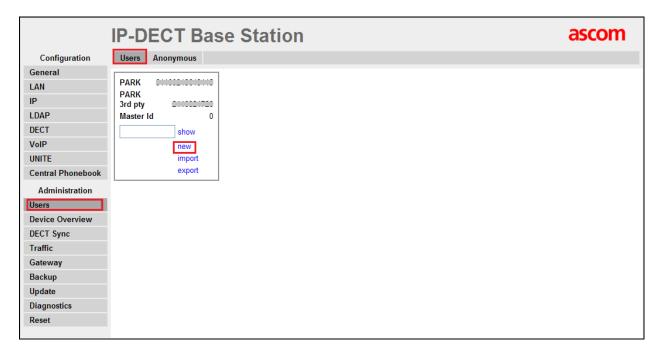

When the **User type** page is presented click on the **User** radio button and enter the following:

Long Name
Display Name
Enter any descriptive name that identifies this user (i.e. DECT 3011)
Enter a display name which will be displayed on the DECT Handset

screen (i.e. DECT 3011)

Name Enter the extension assigned to this user
Number Enter the extension assigned to this user

• Password Enter the Password (Note, the password is the Login Code

configured in Section 5.5

• Confirm Password Confirm Password

• **Auth. Code** Enter the **Auth. Code** (Note the Auth. Code is used only if

Subscriptions in Section 6.1.6.1 is set to With System AC

Once all the user information has been configured click the **OK** button. Repeat this process for each user being added to the system.

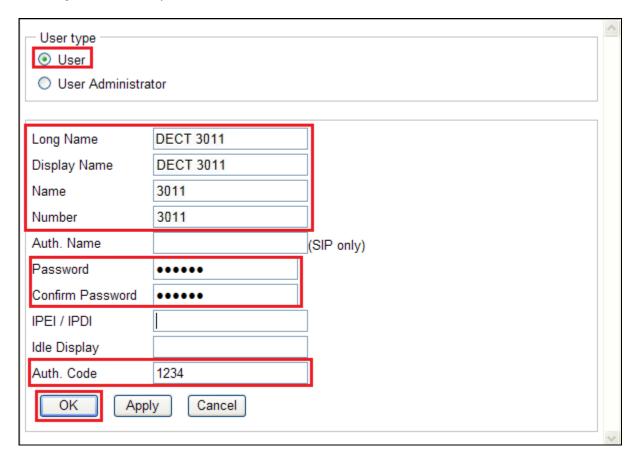

Repeat Section 6.1.4 to Reset IP-DECT Base Station.

# 6.2. Configure Ascom IP DECT Handsets

Refer to the Ascom documentation **Section 9** to obtain information on the procedures for subscribing and registering the Ascom wireless DECT Handsets to the Ascom wireless IP-DECT Base Station.

# 7. Verification Steps

This section provides the tests that can be performed to verify correct configuration of the IP Office and Ascom solution.

## 7.1. Ascom wireless DECT Handset Registration Verification

From a web browser, open a connection to the Ascom wireless IP-DECT Master Base Station (see **Section 6.1**). Navigate to the **Users** and click on the **Users** tab followed by the **show** link. A **Registration** state of "Unsubscribed" (Not Shown) indicates an Ascom wireless DECT Handset has not registered to the Ascom wireless IP-DECT Base Station. A **Registration** state of "Subscribed" indicates that an Ascom wireless DECT Handset has connected to the Ascom wireless IP-DECT Base Station and requested the use of that particular extension. A **Registration** state that displays the IP Address of the IP Office indicates the extension has successfully registered to both the Ascom wireless IP-DECT Base Station and IP Office. The screen shot shows 4 DECT Handsets registered to both the Ascom wireless IP-DECT Base Station and IP Office.

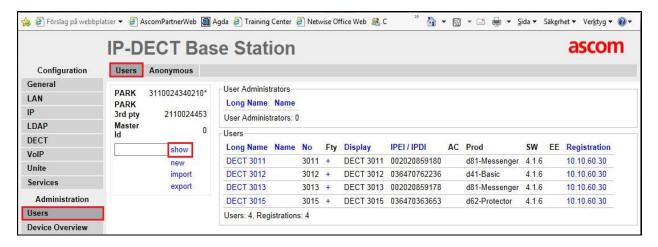

## 8. Conclusion

A full and comprehensive set of feature and functional test cases were preformed during Compliance testing. Ascom Wireless IP-DECT SIP Solution is considered compliant with Avaya IP Office 9.0. All test cases have passed and met the objectives outlined in **Section 2.2** 

# 9. Additional References

These documents form part of the Avaya official technical reference documentation suite. Further information may be had from <a href="http://support.avaya.com">http://support.avaya.com</a> or from your Avaya representative.

[1] Avaya IP Office Manager 9.0, Document 15-601011, Issue 9.01, September 2013

Product Documentation for Ascom Products can be obtained from Ascom or may be requested at <a href="https://www.ascom-ws.com/AscomPartnerWeb/Templates/WebLogin.aspx">https://www.ascom-ws.com/AscomPartnerWeb/Templates/WebLogin.aspx</a> (login required).

#### ©2014 Avaya Inc. All Rights Reserved.

Avaya and the Avaya Logo are trademarks of Avaya Inc. All trademarks identified by ® and TM are registered trademarks or trademarks, respectively, of Avaya Inc. All other trademarks are the property of their respective owners. The information provided in these Application Notes is subject to change without notice. The configurations, technical data, and recommendations provided in these Application Notes are believed to be accurate and dependable, but are presented without express or implied warranty. Users are responsible for their application of any products specified in these Application Notes.

Please e-mail any questions or comments pertaining to these Application Notes along with the full title name and filename, located in the lower right corner, directly to the Avaya DevConnect Program at <a href="mailto:devconnect@avaya.com">devconnect@avaya.com</a>.